## **Registering for an ALHFAM Conference on the Website**

Go to www.alhfam.org

Click the "Login" button in upper right corner.

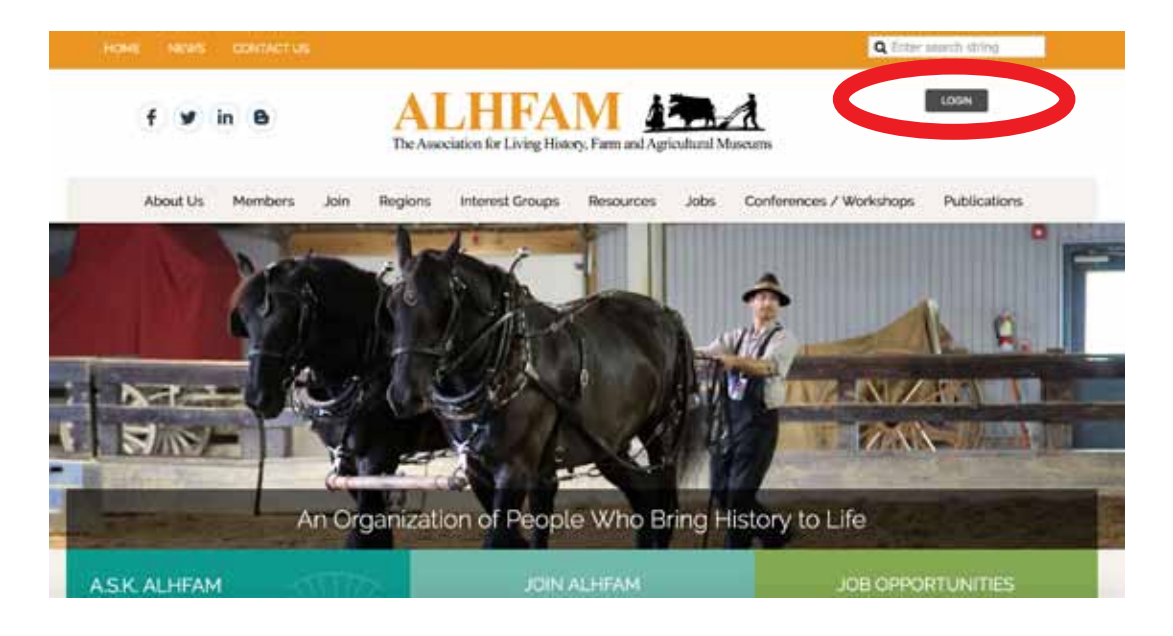

You will land on this page.

If you know your log on information, enter it here and click "Login".

If you do not know your log on info, click "Forgot password".

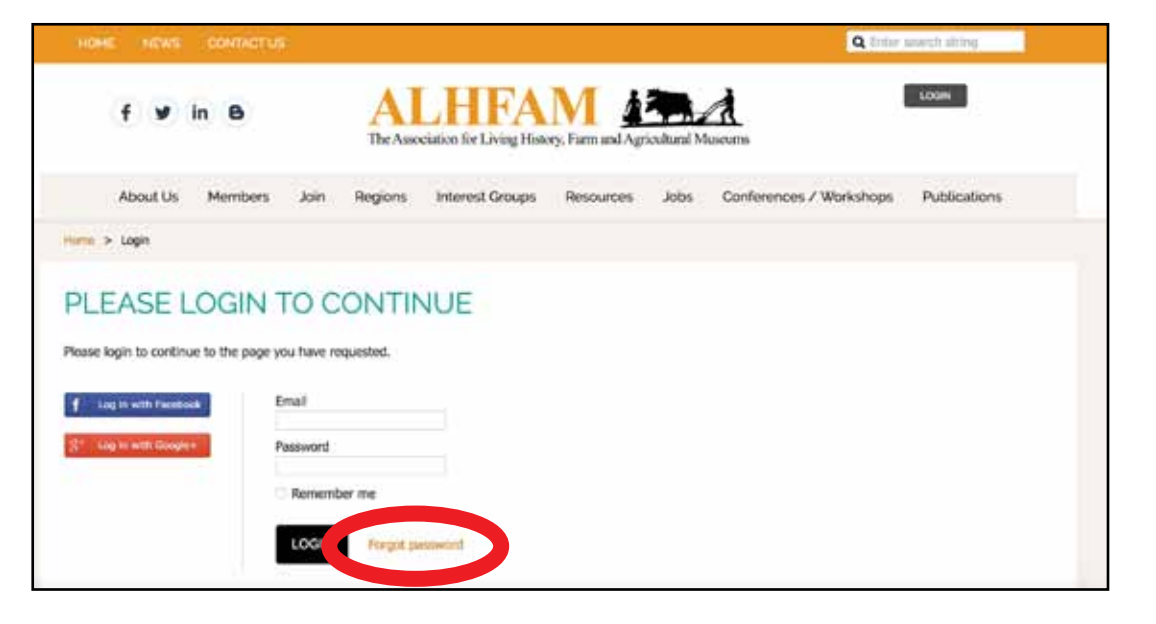

You will land on this page.

Enter your email address and click "Submit".

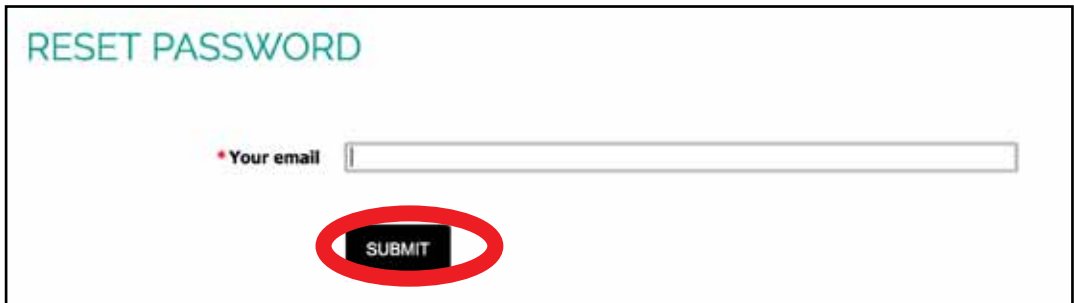

If you are already in our database as a member of ALHFAM, the system will send you an email with instructions on how to reset your password. Go to your email program, open that email, and follow the instructions to reset your password.

Then return to the ALHFAM homepage, click "Login", and log on with your email address and password.

## Troubleshooting:

If, when you enter your email, you get the message "Error: Email Not Found", you are not a member of ALHFAM, and you need to click on "Join" at the top of the website to join ALHFAM. If you believe this is an error, contact Edward Baker at edward@alhfam.org.

After you log on, you will be back on the homepage. You can tell you are logged on because your name appears on the top right where the "Login" button used to be.

Use your mouse to hover over the "Conferences/ Workshops" option, then the "Annual Conferences" option (it will become visible when you mouse over "Conferences/Workshops"), and then click on "2017 Annual Conference."

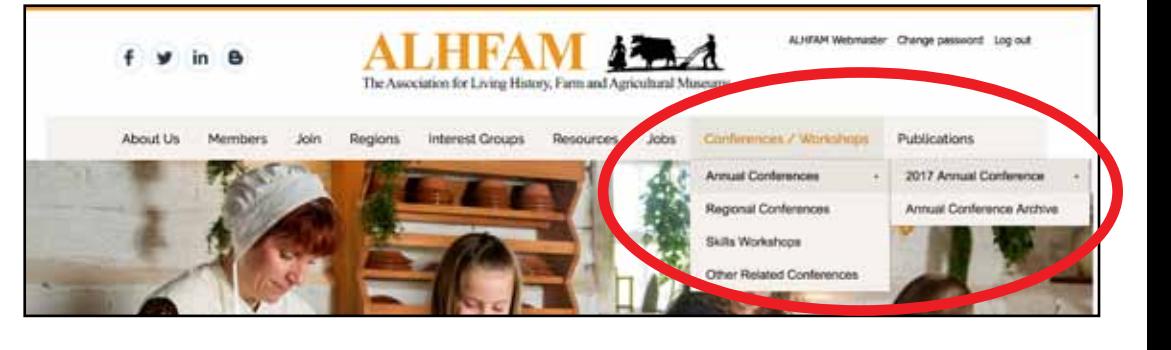

Or, you can type this address into your web browser: www.alhfam.org/2017-Annual-Conference

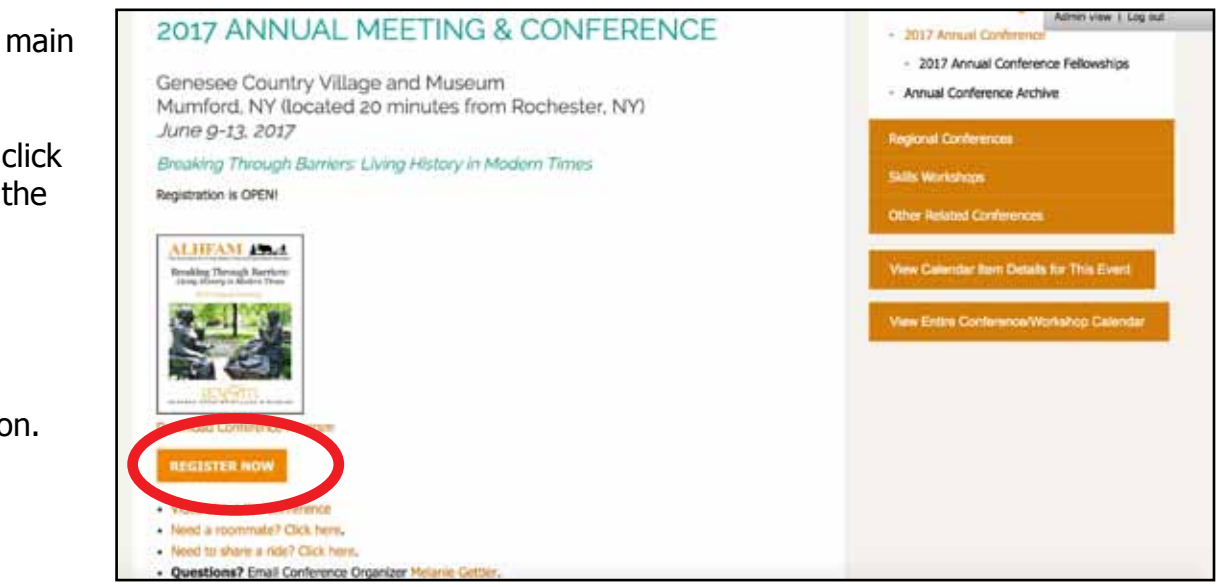

Now you are on the main conference page.

From here, you can click on the links to view the program book, and register for the conference.

Click on the orange "Register Now" button. You will now be on this page. Read the information and when you are ready, click "Register."

## 2017 Annual Conference -- Breaking Through Barriers: Living **History in Modern Times**

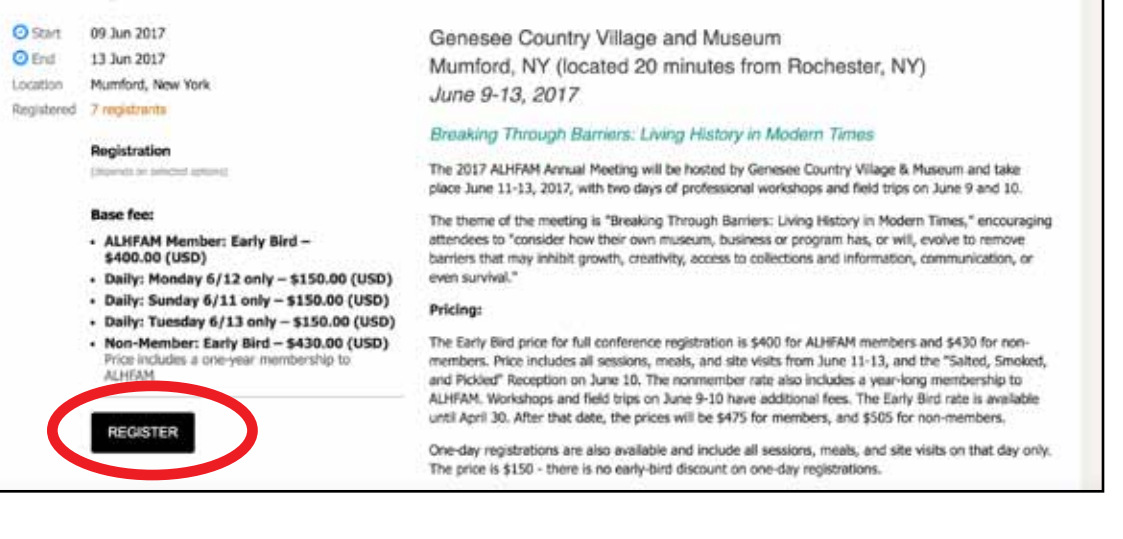

## It will confirm your email address. Click "Next"

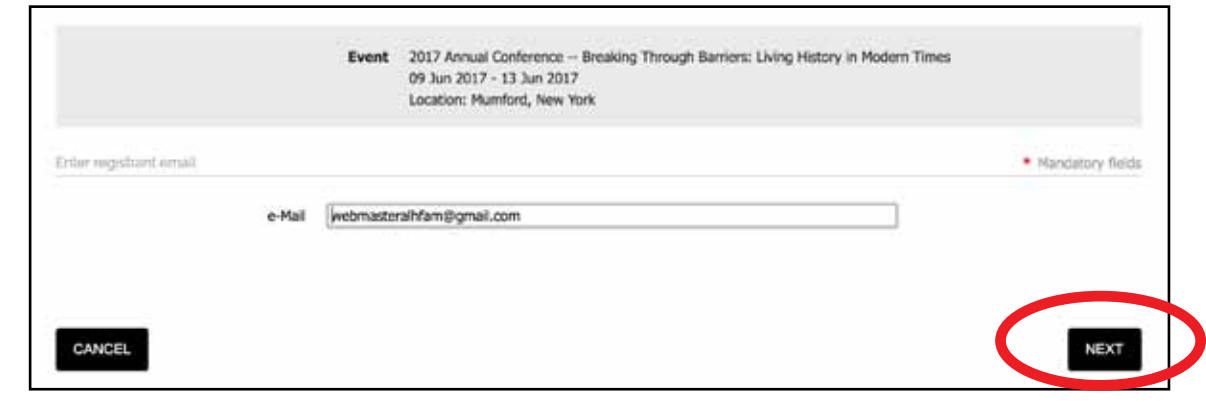

It will ask you to select your registration option. The ALHFAM Member price is available because you are logged on. Select your choice and click "Next"

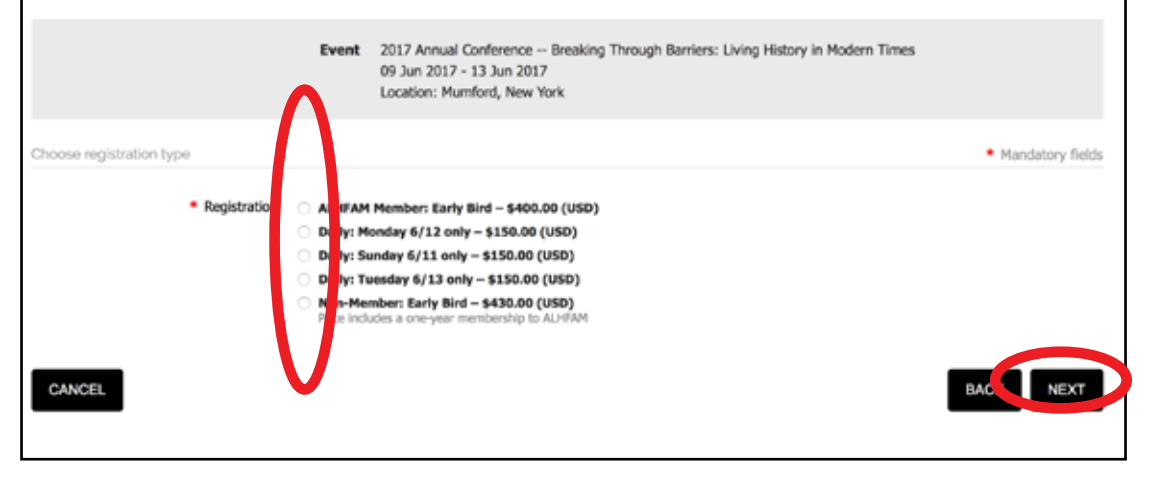

A long form will display with all of the registration questions. Answer the questions. Red stars mean the question is required.

You will also select your workshops/field trips on this page.

At the end of the form, you will see this. The website will show a list of all of the people who are attending the conference -- but only people who are ALHFAM members can see this list. If you want to be on this list, leave the box checked. If you don't want to be on the list, uncheck the box.

Click "Next".

You will see this page, which summarizes your order. Scroll down the page and make sure everything is correct. If there are errors, click "Back" to fix them.

If everything is correct, you have two options for payment - "Invoice Me" or "Pay Online"

Click your choice.

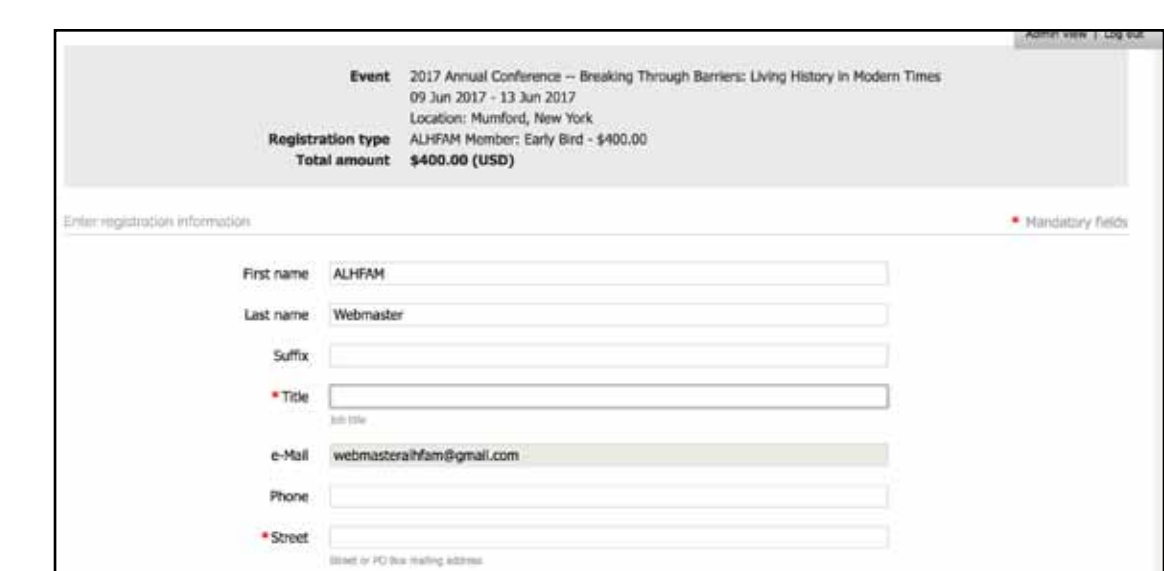

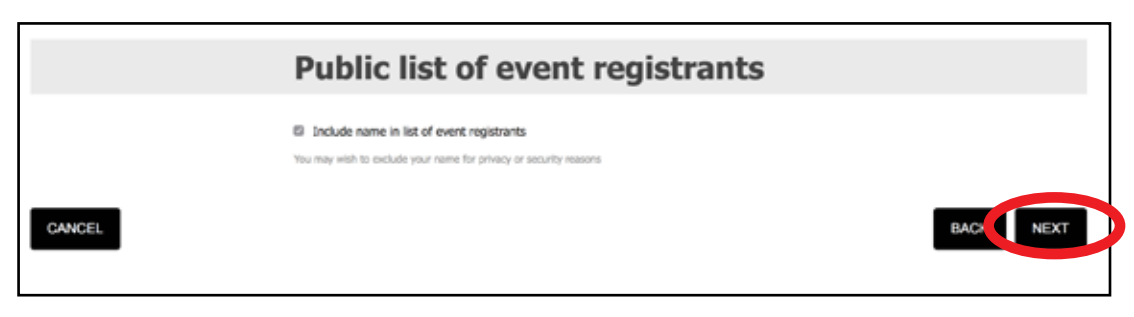

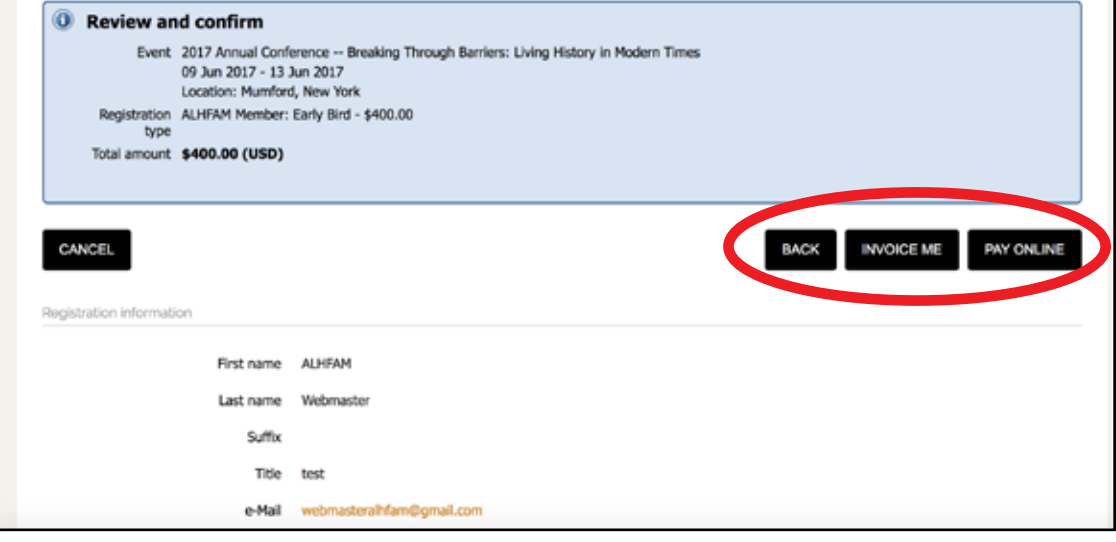

If you clicked "Invoice Me", you will see this. You can click on "View/Pay Invoice"

You can then print this page and mail it with a check, or you can pay it online at a future date with the "Pay Online" button.

If you clicked "Pay Online", you will see this page, which is a PayPal screen. PayPal is the credit card processor ALHFAM uses. Your payment will go right to ALHFAM's account. The transaction is secure.

If you have a PayPal account, you can log on and use it.

If you do not have a PayPal account, you can click on "Pay with Debit or Credit Card"

You will then see a form where you enter your credit card information. Hit "Continue" at the bottom of the form when you are ready, and your transaction will process.

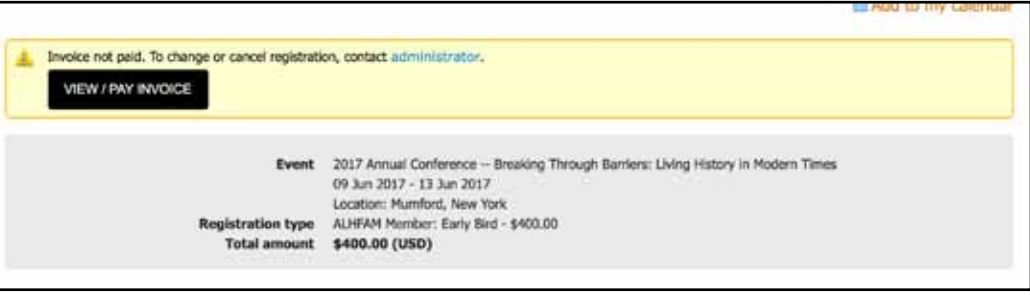

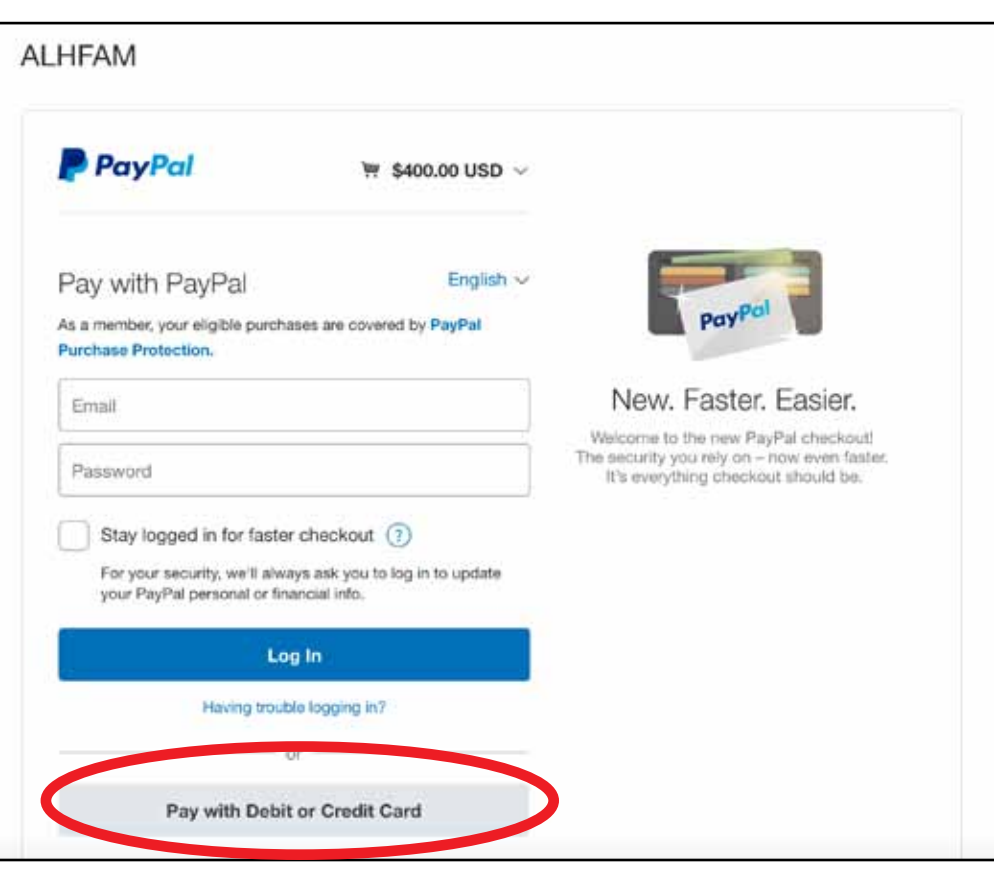

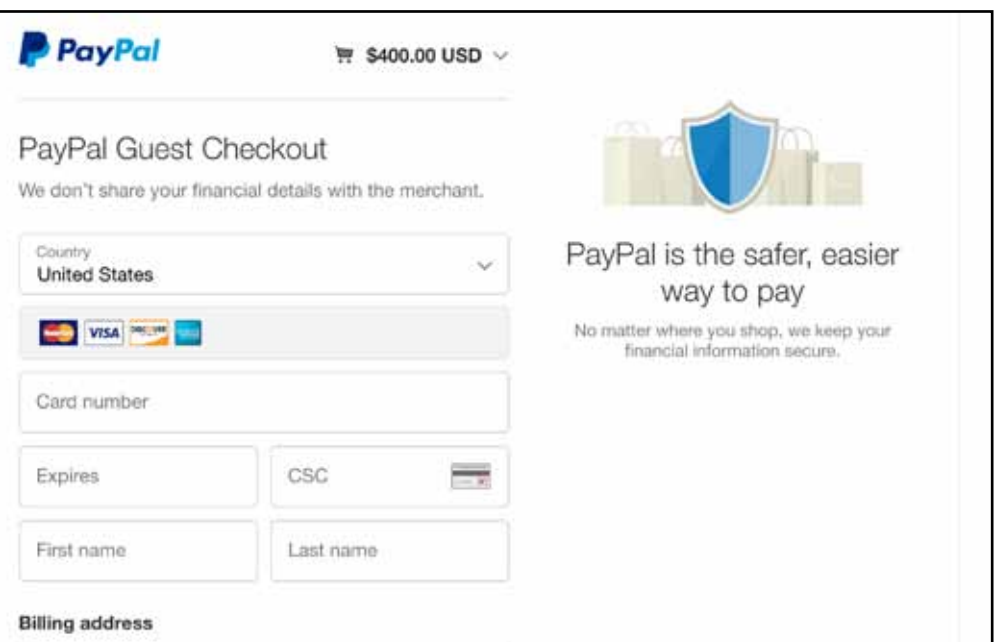

Congratulations! You have just registered for your ALHFAM conference!

You will receive an email from ALHFAM confirming your registration. This email will include a list of everything you bought, so you will want to print it and keep it with your records.

If you paid with PayPal, you will receive a second email from PayPal confirming your transaction.

If you are paying via invoice, remember to print it off and mail it in with a check to the address on the invoice, or to return to the website later to pay online.

Also remember to make your hotel reservations separately. This information is available on the mail conference page.